# **DocuPrint Quick Network Install Guide**

- Windows 95 Peer-to-Peer Network
- Windows NT 4.X/Windows 2000 Network
- Macintosh EtherTalk
- Novell NetWare 3.1X, 4.1X, 5.X Network
- OS/2 Warp Server (LAN Server) Network
- OS/2 Warp V4.0 and OS/2 Warp Connect 3.0 Peer-to-Peer Network
- UNIX Networks
- Internet Printer Services

**VERSION 3.0** 

© 1998 - 1999 by Xerox Corporation. All rights reserved.

Copyright protection claimed includes all forms and matters of copyrightable material and Information now allowed by statutory or judicial law or hereinafter granted, including without limitation, material generated from the software programs which are displayed on the screen such as styles, templates, icons, screen displays, looks, etc.

Xerox®, The Document Company®, the digitized X, and all Xerox products mentioned in this publication are trademarks of Xerox Corporation®. Product and trademarks of other companies are also acknowledged.

Changes are periodically made to this document. Changes, technical inaccuracies, and typographic errors will be corrected in subsequent editions. Technical updates will be included in subsequent editions.

Printed in the United States of America

# **Contents**

| Purpose of This Document                                                           | 5    |
|------------------------------------------------------------------------------------|------|
| Requirements                                                                       |      |
| How to Use this Document                                                           | 6    |
| Windows 95/98 Peer-to-Peer Network                                                 | 7    |
| For DocuPrint Networked Printers                                                   |      |
| For CentreDirect External Print Server (External Ethernet Adapter,                 |      |
| Windows NT 4.x Network                                                             | 14   |
| Introduction                                                                       |      |
| Preliminary Steps                                                                  | 14   |
| Quick Install Steps (TCP/IP Protocol)                                              | 15   |
| Quick Install Steps (DLC/LLC Protocol)                                             |      |
| Quick Install Steps (AppleTalk Protocol)                                           |      |
| Windows 2000 Network                                                               |      |
| Introduction                                                                       |      |
| Preliminary Steps                                                                  |      |
| Quick Install Steps (TCP/IP Protocol)                                              |      |
| Quick Install Steps (DLC/LLC Protocol)                                             |      |
| Quick Install Steps (AppleTalk Protocol)                                           |      |
| Macintosh EtherTalk Network                                                        | 33   |
| Quick Install Steps                                                                |      |
| Novell NetWare 3.1x, 4.1x, 5.x Networks                                            |      |
| Quick Setup                                                                        |      |
| Advanced Setup                                                                     |      |
| OS/2 Warp Server (LAN Server) Network                                              |      |
| Quick Install Steps                                                                | 37   |
| •                                                                                  |      |
| OS/2 Warp V4.0 and OS/2 Warp Connect 3.0 Peer-to-Peer Network  Quick Install Steps | . 36 |
| ·                                                                                  |      |
| UNIX Network                                                                       |      |
| Overview                                                                           |      |
| Quick Install Steps                                                                | 40   |
| Internet Printer Services                                                          | 41   |
| Overview                                                                           | 41   |
| Requirements                                                                       | 41   |
| Configure vour Web Browser                                                         | 10   |

#### Contents

| Appendix A: Print The Configuration Sheet                              | 43 |
|------------------------------------------------------------------------|----|
| For DocuPrint Networked Printers                                       | 43 |
| For CenterDirect External Print Server (External Ethernet Adapter)     | 44 |
| Appendix B: Set an IP Address                                          | 45 |
| For DocuPrint Networked Printers                                       | 46 |
| For the CentreDirect External Print Server (External Ethernet Adapter) | 51 |

# Purpose of This Document

The purpose of this document is to provide an experienced Systems Administrator with information for setting up the DocuPrint printer on the various networks indicated.

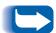

This document is for use with Xerox DocuPrint Networked printers, the Xerox CentreDirect External Print Server (External Ethernet Adapter) and certain other networked printers. Because most of the printer's features and functionality are shared by all of these printers, this document uses the generic name "DocuPrint printer" when referring to any of them. Certain features are not available for printers connected with the Xerox CentreDirect External Print Server (External Ethernet Adapter).

#### Requirements

In general, the requirements needed for printer connection and setup include:

- A workstation with the appropriate operating system software installed for that station.
- A working knowledge of your network.

#### Additional information

Additional information may be found in on-line help and electronic documentation supplied with your printer. This documentation may include a **System Administrator Guide** on the printer CD-ROM for most printers and a **Technical Information Guide** on the Printer Management Software CD-ROM.

#### How to Use this Document

This document has been arranged to get the printer set up on your network quickly and with minimum reading.

- Review the Table of Contents.
- Find the network operating systems (NOS), which pertains to your network.
- **3** Go to the page indicated and perform the procedure. The procedure may point you to one or more of the Appendices located in the rear of this document.
- ⚠ Once these procedures are finished it is recommended you print a test page.
- 5 Check the print job for print quality. If print quality problems exist, use the Troubleshooting section of your printer System Administrator Guide to correct the problem.
- 6 If your print job did not print, see the Troubleshooting section for your operating system in the Technical **Information Guide** to correct the problem.

DocuPrint printers come with an imbedded Web Server. If you wish to monitor or administer your printer using your standard Web Browser software perform the procedures in the section entitled **Internet Printer** Services.

# Windows 95/98 Peer-to-Peer Network

### For DocuPrint **Networked Printers**

#### **Quick Install Steps**

- 1 Load your printer CD-ROM.
- **7** If your PC is set to "Autorun," a CD Navigator Utility will start. If not, run: CDNAV\SETUP.EXE. Select your language.
- 3 Install the print drivers for your printer. Details for this are found in the printer CD ROM Instruction booklet.
- ⚠ From the CD Navigator on your printer CD-ROM, select "Additional Software Utilities." Select "Install Windows 95/98 Peer to Peer Tool."

#### OR

Run the Setup program located on your printer CD-ROM in the folder <CD drive>:\instal\utility\wfw95p2p\.

- At the Welcome screen click **Next>**.
- The Destination Location screen will appear, showing where the files will be installed. Change the directory with the Browse button or click Next>.
- A new screen will appear requesting a backup directory. Change the directory with the Browse button or click Next>.

- A new screen will appear requesting a spool directory. Change the directory with the Browse button or click Next>.
- A new screen will appear requesting a new folder's name. You may type a new folder name or select an existing folder from the list, then Click Next>.
- 10 An information screen will appear and display the spool directory and print queue name for the queue you just installed. Note this information to be used when connecting a port to this queue.
- 11 The Setup Complete window will appear. Select the radio button to reboot your computer. Click Finish.
- 19 If you wish to view the ReadMe file click Yes, otherwise click No.
- 13 When your system restarts find the DLL Tool program group and double-click the Xerox DLL Config icon.
- 14 The Configuration Option screen appears. Choose Add Xerox Printer Queue and click Next>.
- 15 Enter the MAC address of your printer's network card and click Next>.
- 16 A new screen entitled Adding a New Queue will appear. Choose the Xerox Printer Model and click Next>.

- **17** A new screen entitled Adding a New Queue will appear. Enter the desired printer port name and click **Next**>.
- 18 An information screen will appear. Note the port name displayed. It should contain the logical drive name and path of the location your spool directory.
- 19 You will be returned to the configuration screen Select the Exit radio button to reboot your computer. Click Finish.
- 20 The print queue will be created. Start your windows control panel and double-click Printers.
- Select a printer with the right mouse button. Select the Properties entry in the cascade menu.
- 22 Select the Details TAB and use the Ports drop-list menu to choose the queue you created during installation. Click OK.
- Open an application and print a test page to verify operation.

### For CentreDirect **External Print Server** (External Ethernet Adapter)

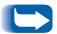

You must have NetBEUI protocol loaded on your Windows 95/98 workstation (see your Windows documentation for help in loading this protocol).

#### **Quick Install Steps**

In order to find your CentreDirect External Print Server (External Ethernet Adapter), it must have a NetBEUI group name that matches a valid group in your network. The CentreDirect External Print Server (External Ethernet Adapter) comes with the default group name of "WORKGROUP". This is the same default name used by Microsoft Windows. If you have changed the NetBEUI group name on your workstation, the group name of the CentreDirect External Print Server (External Ethernet Adapter) must be changed to match that of your workstation.

If you are running IPX or TCP/IP on your network in addition to NetBEUI, you may use CentreWare DP to change the NetBEUI group name. See the **CentreWare DP User Guide** on the Printer Management Software CD for more details.

To change the group name in a NetBEUI-only network:

- Load the Printer Management Software CD-ROM.
- **7** Copy "showprn.exe" and "nbmon.exe" to your Windows directory from the Printer Management Software CD. The path is: <CD drive>:\INSTAL\UTILITY\NETBIOS
- Open a DOS shell and type **showprn.exe**. A list of CentreDirect External Print Server (External Ethernet Adapter) on your local network segment should appear.
  - If NETBEUI is not your default protocol, it may be necessary to use the "-d#" command option to show the list of CentreDirect External Print Server (External Ethernet Adapter)s. In this case, the syntax is showprn.exe -d#, where # is a number between 0 and 7. Some experimentation may be required to find the correct port number.
- ✓ Verify that the CentreDirect External Print Server (External Ethernet Adapter) appears in the list. The default name is of the format "XRXaaaaaa", where "aaaaaa" are the last six digits of the CentreDirect External Print Server (External Ethernet Adapter) Ethernet address.
- Type **nbmon.exe XRXaaaaaa** to open a session with the CentreDirect External Print Server (External Ethernet Adapter). If the "-d#" option was required for showprn.exe, it should be used with nbmon.exe also.
- The CentreDirect External Print Server (External Ethernet Adapter) will return a list of options. Type! to enter a monitor session.

- **7** Type **yes** to confirm the monitor session.
- **Q** Type **n** to select network settings from the option list.
- Type **m** tot select Microsoft Networking settings from the network setting option list.
- **10** Type y to modify the current settings.
- 11 Type y to modify the group name. Enter the new group name so that it matches the group name of your workstation.
- 12 If you wish to modify the NetBEUI name of the CentreDirect External Print Server (External Ethernet Adapter), type y. Otherwise type n.
- 13 Return to the network settings option list.
- **1** Type **X** to return to the monitor options list.
- 15 Type **R** to reset the CentreDirect External Print Server (External Ethernet Adapter).

#### Windows 95/98 Users

To connect to the CentreDirect External Print Server (External Ethernet Adapter):

- Open the Network Neighborhood. Find the computer named "XRXaaaaaa".
- **7** Open the CentreDirect External Print Server (External Ethernet Adapter) icon by double-clicking.
- 3 Double-click on the printer icon inside the CentreDirect External Print Server (External Ethernet Adapter).
- 4 Follow the Add Printer Wizard to install the correct print driver.
- 5 Send a test print to verify correct setup.

### Windows NT 4.x Network

#### Introduction

Your printer can be installed on a Windows NT network using one of three methods:

- TCP/IP protocol
- DLC/LLC protocol
- AppleTalk protocol

The **Preliminary Steps** given below must be accomplished for all printers regardless of the protocol that is being used. Then, the **Quick Install Steps** will detail the installation based on the protocol used on your network.

The CentreWare DP program on your Printer Management Software CD-ROM can also be used to monitor and configure the printer.

#### **Preliminary Steps**

- Print the Configuration Sheet. Details are in this document in Appendix A: Print The Configuration **Sheet**. Retain this page for reference.
- Check the Configuration Sheet and verify that both the desired protocol and connector are enabled.
- Proceed to the Quick Install Steps for your network protocol.

### **Quick Install Steps** (TCP/IP Protocol)

- At the Desktop, right mouse click the Network Neighborhood icon and select Properties.
- Click on the Protocols TAB and verify that the TCP/IP protocol has been loaded.
- 3 Select the Services TAB and verify that "Microsoft TCP/IP Printing" is loaded.
- 4 If this software is not present, install it using the documentation provided by Microsoft. Then return to this document.
- Open the **Control Panel** and double-click **Printers** icon.
- Double-click **Add Printer**.
- The Add printer Wizard starts.
- Verify that My Computer is selected and click **Next**>.
- O Click Add Port.

- From the list that appears select **LPR Port**.
- Click New Port.
- 12 This will open up the Add LPR compatible printer window. Type in the IP address of your printer and a printer name of up to 31 characters (no spaces) and select OK.
- 13 The Wizard will return you to the previous dialog. Verify the new IP address you entered is in the list and correct. The check box to the left of the address must be checked if it is not, check it then select Next>.
- 1 Insert your printer CD-ROM and click **Have Disk**.
- 15 Click the Browse button and select the directory containing the Windows NT drivers.
- 16 Select the \*.INF file then click Open.
- The Wizard will return you to the previous dialog. Verify the path and filename are correct and click OK.
- 18 At the next dialog, enter a name for the printer and select whether you want that printer to be the default then click Next>.

- 10 If the printer will not be shared, click **Next**>. To share the printer, enter a **Share Name**, check the share checkbox, then click Next>.
- 20 At the next dialog it is recommended that you print a test page. Click Finish.
- Wait for the Test Print to print. A new dialog will ask for confirmation of the test print, click Yes.
- Send a print job to the printer.
- 23 Check the print job for print quality. If print quality problems exist, use the print quality section of your printer System Administrator Guide to correct the problem.
- **74** If your print job did not print, see the Troubleshooting section for your operating system in the Technical **Information Guide** to correct the problem.

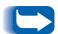

Printers connected to a Windows NT network with TCP/IP protocol enabled can use a Web Browser to monitor and configure your printer. Refer to the section in this document entitled Internet Printer Services.

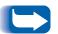

For installing or managing multiple printers on a Windows NT network with TCP/IP protocol enabled, you can use the Xerox CentreWare MC snap-in to Microsoft Management Console. Refer to the Xerox CentreWare MC Users Guide.

### **Quick Install Steps** (DLC/LLC Protocol)

- At the Desktop, right mouse click the Network Neighborhood icon and select **Properties**.
- Click on the Protocols TAB and verify that the **DLC/LLC** protocol has been loaded.
- 3 If this software is not present, install it using the documentation provided by Microsoft. Then return to this document.
- Open the **Control Panel** and double-click **Printers** icon.
- Double-click Add Printer.
- The **Add printer Wizard** starts.
- Verify that My Computer is selected and click **Next**>.
- Click Add Port.
- O Select the **Hewlett-Packard Network Port** in the Available Print Monitors box and click **OK**.
- Enter a unique name for the port to be used in the area provided.
- Choose the Port Address from the list of ports.
- Click **Timers** and verify that the **Job Based** connection is selected then click OK.
- Click **OK**. The Wizard will return you to the previous 13 dialog. Verify the new port name you entered is in the list and correct. The check box to the left of the port name must be checked if it is not, check it then select Next>.

- Insert your printer CD-ROM and click **Have Disk**.
- 15 Click the **Browse** button and select the directory containing the Windows NT drivers.
- Select the \*.INF file then click Open. 16
- The Wizard will return you to the previous dialog. Verify the path and filename are correct and click **OK**.
- 18 At the next dialog, enter a name for the printer and select whether you want that printer to be the default then click Next>.
- 10 If the printer will not be shared, click Next>. To share the printer, enter a **Share Name**, check the share checkbox, then click Next>.
- 20 At the next dialog it is recommended that you print a test page. Click Finish.
- 21 Wait for the Test Print to print. A new dialog will ask for confirmation of the test print, click Yes.
- Send a print job to the printer. 22
- Check the print job for print quality. If print quality problems exist, use the print quality section of your printer **System Administrator Guide** to correct the problem.
- **74** If your print job did not print, see the Troubleshooting section for your operating system in the Technical **Information Guide** to correct the problem.

### **Quick Install Steps** (AppleTalk Protocol)

- At the Desktop, right mouse click the Network Neighborhood icon and select **Properties**.
- Click on the Protocols TAB and verify that the **AppleTalk** protocol has been loaded.
- 3 If this software is not present, install it using the documentation provided by Microsoft. Then return to this document.
- Open the **Control Panel** and double-click **Printers** icon.
- Double-click Add Printer.
- The **Add printer Wizard** starts.
- Verify that My Computer is selected and click **Next**>.
- Click Add Port.
- Select the AppleTalk Printing Devices and click New Port.
- Click on **Ethernet** and select the device.
- Choose your printer device from the list then click **OK**.
- 12 Click **OK**. The Wizard will return you to the previous dialog. Verify the port name you entered is in the list and correct. The check box to the left of the port name must be checked if it is not, check it then select Next>.
- 13 Insert your printer CD-ROM and click **Have Disk**.

- 14 Click the **Browse** button and select the directory containing the Windows NT drivers (<CD Drive>:\instal\winnt40) then click **Open**.
- Select the \*.INF file then click OK.
- 16 The Wizard will return you to the previous dialog. Verify the path and file name are correct and click OK.
- 17 At the next dialog, enter a name for the printer and select whether you want that printer to be the default then click Next>.
- 18 If the printer will not be shared, click Next>. To share the printer, enter a Share Name, check the share checkbox, then click Next>.
- 19 At the next dialog it is recommended that you print a test page. Click Finish.
- 20 Wait for the Test Print to print. A new dialog will ask for confirmation of the test print, click Yes.
- Send a print job to the printer.
- Check the print job for print quality. If print quality 22 problems exist, use the print quality section of your printer System Administrator Guide to correct the problem.
- 23 If your print job did not print, see the Troubleshooting section for your operating system in the Technical **Information Guide** to correct the problem.

### Windows 2000 Network

#### Introduction

Your printer can be installed on a Windows 2000 network using one of three methods:

- TCP/IP protocol
- DLC/LLC protocol
- AppleTalk protocol

The **Preliminary Steps** given below must be accomplished for all printers regardless of the protocol that is being used. Then, the **Quick Install Steps** will detail the installation based on the protocol used on your network.

The CentreWare DP program on your Printer Management Software CD-ROM can also be used to monitor and configure the printer.

#### **Preliminary Steps**

- Print the Configuration Sheet. Details are in this document in Appendix A: Print The Configuration **Sheet**. Retain this page for reference.
- Check the Configuration Sheet and verify that both the desired protocol and connector are enabled.
- Proceed to the Quick Install Steps for your network protocol.

#### **Quick Install Steps** (TCP/IP Protocol)

- At the Desktop, right mouse click the My Network Places icon and select Properties.
- **7** Right mouse click on the **Local Area Connection** icon inside the Network and Dial-up Connections window and select **Properties**.
- 3 Select the General tab and verify that Internet Protocol (TCP/IP) is loaded.
- If this software is not present, install it using the documentation provided by Microsoft. Then return to this document.
- 5 Open the **Control Panel** and double-click **Printers** icon.
- Double-click Add Printer.
- The Add printer Wizard starts.
- g click Next>.
- O Click the **Local Printer** radio button
- 10 Click Next>.

- Click the **Create a New Port** radio button.
- Select Standard TCP/IP Port from the New Port Type pull down menu.
- 13 Click Next>.
- 14 The wizard now starts the TCP/IP port wizard, click Next>.
- Click in the **Printer Name or IP Address** edit box, and type in the IP Address of the priner you wish to use.
- 16 Click Next>.
- On the **Confirmation** window, click **Finish** if the data is correct. If not, click < Back button to correct any errors.
- 18 Insert your printer CD-ROM and click Have Disk.
- 19 Click the Browse button and select the directory containing the Windows 2000 drivers.
- Select the \*.INF file then click Open. 20
- The Wizard will return you to the previous dialog. Verify 21 the path and filename are correct and click **OK**.
- At the next dialog, enter a name for the printer and select whether you want that printer to be the default then click Next>.

- 23 If the printer will not be shared, click **Next**>. To share the printer, enter a Share Name, check the share checkbox, then click Next>.
- 24 At the next dialog it is recommended that you print a test page. Click Next>.
- 25 The Completing the Add Printer Wizard window will come up. If all the cata presented is correct, click the **Finish** button. If not, click the **Back** button to correct any errors.
- **26** Wait for the test print to print. A new dialog will ask for confirmation of the test print, click Yes.
- 27 Send a print job to the printer.

- 28 Check the print job for print quality. If print quality problems exist, use the print quality section of your printer System Administrator Guide to correct the problem.
- **79** If your print job did not print, see the Troubleshooting section for your operating system in the **Technical** Information Guide to correct the problem.

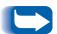

Printers connected to a Windows 2000 network with TCP/IP protocol enabled can use a Web Browser to monitor and configure your printer. Refer to the section in this document entitled Internet Printer Services.

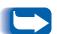

For installing or managing multiple printers on a Windows 2000 network with TCP/IP protocol enabled, you can use the Xerox CentreWare MC snap-in to Microsoft Management Console. Refer to the Xerox CentreWare MC Users Guide.

### **Quick Install Steps** (DLC/LLC Protocol)

- At the Desktop, right mouse click the My Network Places icon and select **Properties**.
- Right mouse click on the Local Area Connection icon inside the Network and Dial-up Connections window and select Properties.
- 3 Select the General tab and verify that DLC Protocal is loaded.
- If this software is not present, install it using the documentation provided by Microsoft. Then return to this document.
- 5 Open the **Control Panel** and double-click **Printers** icon.
- Double-click Add Printer.
- The **Add printer Wizard** starts.
- Click Next>.
- O Click the **Local Printer** radio button.
- 1 Click Next>.
- Click the **Create a New Port** radio button.
- Select the **Hewlett-Packard Network Port** from the **New** Port Type pull down menu.

- 13 Click Next>
- 14 Enter a unique name for the port to be used in the area provided.
- Choose the Port Address from the list of ports.
- 16 Click Timers and verify that the Job Based connection is selected then click **OK**.
- Insert your printer CD-ROM and click **Have Disk**.
- 18 Click the **Browse** button and select the directory containing the Windows NT drivers.
- 1 **O** Select the \*.INF file then click **Open**.
- 20 The Wizard will return you to the previous dialog. Verify the path and filename are correct and click OK.
- At the next dialog, enter a name for the printer and select whether you want that printer to be the default then click Next>.
- 22 If the printer will not be shared, click Next>. To share the printer, enter a **Share Name**, check the share checkbox. then click Next>.
- 23 At the next dialog it is recommended that you print a test page. Click Next>.

- 24 The Completing the Add Printer Wizard window will come up. If all teh data presented is correct, click the **Finisn** button. If not, click the **<Back** button to correct any errors.
- 25 Wait for the test print to print. A new dialog will adk for confirmation of the test print, click Yes.
- **26** Send a print job to the printer.
- 27 Check the print job for print quality. If print quality problems exist, use the print quality section of your printer System Administrator Guide to correct the problem.
- 28 If your print job did not print, see the Troubleshooting section for your operating system in the Technical **Information Guide** to correct the problem.

### **Quick Install Steps** (AppleTalk Protocol)

- At the Desktop, right mouse click the My Network Place icon and select **Properties**.
- Right click on the **Local Area Connection** icon inside the Network and Dial-up Connections window and secect Properties.
- 3 Select the General tab, and verify that AppleTalk Protocal is loaded.
- If this software is not present, install it using the documentation provided by Microsoft. Then return to this document.
- 5 Open the **Control Panel** and double-click **Printers** icon.
- Double-click Add Printer.
- The **Add printer Wizard** starts.
- Click Next>.
- O Click the **Local Printer** radio button.
- 1 Click Next>.
- Click the **Create a New Port** radio button.
- Select the **AppleTalk Printing Devices** from the **New Port Type** pull down menu.

- 13 You are now presented with a list of zones discovered on the network. Double click the **Zone Name** your printer is on to expand the list. Now select you printer from the list, and click OK.
- 14 You may now capture the AppleTalk Device. Doing so will prevent others from printing to this device. In most applications it is best to select No. If you are installing the printer port on a server that will act as a single print queue for this device then click Yes.
- Insert your printer CD-ROM and click **Have Disk**.
- 16 Click the **Browse** button and select the directory containing the Windows 2000 drivers (<CD Drive>:\instal\win2k) then click **Open**.
- Select the \*.INF file then click OK.
- 18 The Wizard will return you to the previous dialog. Verify the path and file name are correct and click OK.
- 19 At the next dialog, enter a name for the printer and select whether you want that printer to be the default then click Next>.
- If the printer will not be shared, click **Next**>. To share the printer, enter a Share Name, check the share checkbox, then click **Next**>.

- At the next dialog it is recommended that you print a test 21 page. Click Next>.
- 22 The Complting the Add Printer Wizard window will come up. If all the data preseted is correct, click the Finish button. If not, click the <Back button to correct any errors.
- 23 Wait for the Test Print to print. A new dialog will ask for confirmation of the test print, click Yes.
- **24** Send a print job to the printer.
- Check the print job for print quality. If print quality problems exist, use the print quality section of your printer System Administrator Guide to correct the problem.
- 26 If your print job did not print, see the Troubleshooting section for your operating system in the Technical **Information Guide** to correct the problem.

#### Macintosh EtherTalk Network

#### **Quick Install Steps**

- Print the Configuration Sheet. Details are in this document in **Appendix A: Print The Configuration** Sheet.
- Check the Configuration Sheet and verify that EtherTalk is enabled, the AppleTalk name is correct, the AppleTalk zone is correct (if used), and the proper connector is enabled. Details are in the **Technical Information Guide**.
- 3 Use the software installer to load print drivers. Details for this are found in the your printer **CD-ROM**.
- Select your printer and zone (if used) in the Chooser.
- Send a print job to the printer.
- Check the print job for print quality. If print quality problems exist, use the print quality section of your printer **System Administrator Guide** to correct the problem.
- 7 If your print job did not print, see the Troubleshooting section for your operating system in the Technical **Information Guide** to correct the problem.

# Novell NetWare 3.1x, 4.1x, 5.x **Networks**

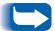

If you use NetWare 4.x or 5.x and print using NDPS/NEPS, Xerox provides a Xerox NDPS/NEPS solution. This is available from the Xerox web site at <a href="http://www.xerox.com">http://www.xerox.com</a>.

#### **Quick Setup**

- Print the Configuration Sheet. Details are in this document in Appendix A: Print The Configuration Sheet.
- Check the Configuration Sheet and verify that Novell enable=On and correct Frame Type is set.
- Install print drivers from your printer CD-ROM and then install CentreWare DP from the Printer Management **Software** CD-ROM on a Windows-based workstation. Details for this are found in the Instruction Booklet included with each CD.
- ⚠ Run the CentreWare DP application and choose Setup Wizard from the Printer menu. NetWare 3.1x users should select the bindery server install and follow the Setup Wizard steps. NetWare 4.1x users should select the NDS install and follow the Setup Wizard steps.

- 5 Send a print job to the printer.
- 6 Check the print job for print quality. If print quality problems exist, use the print quality section of your printer System Administrator Guide to correct the problem.
- 7 If your print job did not print, see the Troubleshooting section for your operating system in the Technical Information Guide to correct the problem.
- **8** If you want your printer to service more than one queue, proceed to the next section entitled Advanced Setup.

#### **Advanced Setup**

The Advanced Setup option of CentreWare DP gives you a tool to control how your devices are configured in your Novell NetWare network environment. This tool is only necessary for connecting your device to more than one file server or queue. For a connection to a single device and queue, use Setup Wizard.

The Advanced Setup option requires Novell NetWare Client 32 in order to function. This utility is supplied on the Printer Management Software CD for your convenience.

Consult the **CentreWare DP User Guide** on the Printer Management CD for instructions on using this options.

# OS/2 Warp Server (LAN Server) Network

# **Quick Install Steps**

- Print the Configuration Sheet. Details are in this document in Appendix A: Print The Configuration Sheet.
- Check the Configuration Sheet and verify that both TCP/IP protocol and proper connector are enabled on the printer.
- 3 Create a new printer to load print drivers. Details for this are found in the Technical Information Guide.
- Create a network printer resource and its permissions.
- 5 Start LPRPORTD/LPRMON, ping printer, open EPM and send a print job to the printer.
- 6 Check the print job for print quality. If print quality problems exist, use the print quality section of your printer System Administrator Guide to correct the problem.
- 7 If your print job did not print, see the Troubleshooting section for your operating system in the **Technical Information Guide** to correct the problem.

# OS/2 Warp V4.0 and OS/2 Warp Connect 3.0 Peer-to-Peer Network

# **Quick Install Steps**

- Print the Configuration Sheet. Details are in this document in Appendix A: Print The Configuration Sheet.
- Check the Configuration Sheet and verify that both TCP/IP protocol and proper connector are enabled on the printer.
- 3 Create a new printer to load print drivers. Details for this are found in the **Technical Information Guide**.
- 4 Create a printer share and its access permissions (sharing and connecting).
- 5 Start LPRPORTD/LPRMON, ping printer, open EPM and send a print job to the printer.
- 6 Check the print job for print quality. If print quality problems exist, use the print quality section of your printer System Administrator Guide to correct the problem.
- 7 If your print job did not print, see the Troubleshooting section for your operating system in the Technical Information Guide to correct the problem.

# **UNIX Network**

## **Overview**

Your DocuPrint printer supports connection to a variety of UNIX platforms. Below is a list of the currently supported versions:

- SunOS
- **Solaris**
- IBM AIX
- · Hewlett Packard HPUX

The procedures contained in this document will enable you to connect your printer in any of these environments.

# **Quick Install Steps**

- Print the Configuration Sheet. Details are in this document in **Appendix A: Print The Configuration** Sheet.
- Check the Configuration Sheet and verify that both TCP/IP protocol and proper connector are enabled.
- 3 Go to Appendix B: Set an IP Address and perform one of the procedures there depending on the manner in which you wish to set your printers IP address.
- **SUNOS and Solaris:** Refer to the **CentreWare DP user** Guide for SunOS/Solaris (English only) included on the Printer Management Software CD-ROM for CentreWare installation and detailed printer setup instructions.
  - Other UNIX OS: Load printer drivers and configure the printer for one of the Print Models. These drivers are available on the **Printer Management Software** CD-ROM or from the Xerox Web site (ftp.xerox.com).
- Send a print job to the printer.
- Check the print job for print quality. If print quality problems exist, use the print quality section of your printer System Administrator Guide to correct the problem.
- 7 If your print job did not print, see the Troubleshooting section for your operating system in the Technical **Information Guide** to correct the problem.

# **Internet Printer Services**

### Overview

Your DocuPrint printer includes an integrated Web Server. This means you can now check up on your printer status using your favorite Web Browser software! This section will show you how to set up this feature.

The type of network to which your DocuPrint printer is connected will determine how Internet Services will be enabled.

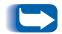

This service is not available with the CentreDirect External Print Server (External Ethernet Adapter).

# Requirements

- It is recommended but not mandatory that you install a Java enabled browser on the workstation(s) which will use the Internet Services Tool. For best performance and compatibility use Netscape Navigator 3.0 or Microsoft Internet Explorer 3.01 or later.
- You printer and workstation(s) must be connected to a network which has the TCP/IP protocol enabled.
- These procedures assume a general knowledge of your network type and the operation of your web browser software.
- It is recommended that you set both Subnet Mask and Default Gateway parameters if your printer is on an inter-network with more than 1 segment. These parameters are optional if you are not communicating to your printer over a WAN.

## Configure your Web Browser

This procedure will configure your web browser software to connect to your printer on the network.

#### **Procedure**

- 1 Consult **Appendix B: Set an IP Address** and assign your printer a TCP/IP address.
- Perform the procedure in Appendix A: Print a Configuration Sheet and retain the page for the steps below.
- **?** Launch your web browser software.
- 4 Enter your printer's TCP/IP address from your Configuration Sheet into the **Address** or **Location** field on your browser (this name is browser dependent) and press [Enter].
- 5 Your browser will connect to the imbedded web server on your printer and display the printer's "Home Page".
- 6 Once you have established communication with your printer, be sure to save the URL in your Favorites, or Bookmarks (this name is also browser dependent), so you can quickly reconnect when necessary.

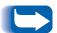

To make it easier for browser software to find the printer, be sure to update your DNS or NIS to include the printer.

# Appendix A: Print The **Configuration Sheet**

It is important to print a Configuration Sheet for proper setup of the printer on the network. The information will be used to verify NIC address, verify enabled printer options, to check printer IP address, to check the print server name in the case of a Novell network, and to verify the AppleTalk name or zone if used in an AppleTalk network. The default settings are suitable for most applications.

# For DocuPrint **Networked Printers**

To print the Configuration Sheet from the Printer's Control Panel:

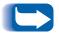

If you change any settings print another Configuration Sheet to verify that the changes were made as desired.

Press Menu Up or Menu Down until you see:

Menus Print Menu on the Display.

Press **Item Up** or **Item Down** until you see:

Print Menu Config Sheet on the Display.

- Press **Enter**. The Configuration Sheet will be printed.
- Review the current settings and make any modifications necessary for your network application.

# For CenterDirect **External Print Server** (External Ethernet Adapter)

- Set the DIP switches on the rear of the CentreDirect External Print Server (External Ethernet Adapter) to Switch 1=UP, Switch 2=DOWN.
- Unplug the power cord from the CentreDirect External Print Server (External Ethernet Adapter).
- Wait 5 seconds and reattach the power cord.
- The CentreDirect External Print Server (External Ethernet Adapter) will print a configuration page after approximately 15 seconds.

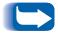

To disable printing a configuration page, move both DIP switches to the UP position.

## Resetting the CentreDirect External Print Server (External Ethernet Adapter)

- Unplug the power cord from the CentreDirect External Print Server (External Ethernet Adapter).
- Wait 5 seconds and reattach the power cord.

# **Appendix B: Set an IP Address**

Your printer can be set up on a variety of TCP/IP networks. There are several ways in which your printer can be assigned a TCP/IP address depending on your network.

Static Addressing TCP/IP address is assigned

manually by the System

Administrator.

Dynamic Addressing RARP/BOOTP

TCP/IP address is assigned automatically by the Server.

Dynamic Addressing DHCP (Dynamic Host Resolution

TCP/IP address is assigned automatically by the Server.

Protocol)

This appendix contains procedures for each of these methods. Determine which method will be used for your network and follow the steps of the appropriate procedure.

# For DocuPrint **Networked Printers**

## **Static Addressing**

The printer is assigned a TCP/IP address by a network administrator and this address is manually input to the printer. Perform the steps below:

Press Menu Up or Menu Down until you see:

Menu Ethernet Menu

**7** Press **Item Up** or **Item Down** until you see:

Ethernet Menu IP Address Res

3 Press Value Up or Value Down until you see:

IP Address Res Static

- Press Enter
- Fress Item Up or Item Down until you see:

Ethernet Menu IP Address

6 Press Value Up or Value Down until you see:

IP Address xxx.xxx.xxx

- 7 Use Value Up or Value Down to increment the underlined value in the IP Address by 1 each time the key is pressed. Holding down Value Up or Value Down causes continuous scrolling through the values.
- 8 Use Item Up or Item Down to scroll left or right respectively through the positions of the IP Address and repeat Step 4 above until you have completely selected the IP Address.
- O Press **Enter** to set the IP Address after you have completed selecting it.
- **10** Reset the Printer to have the new settings take effect.

## Dynamic Addressing (RARP/BOOTP)

The TCP/IP address is assigned automatically by the Server. Follow the steps below:

Press Menu Up or Menu Down until you see:

Menus Ethernet Menu

**7** Press **Item Up** or **Item Down** until you see:

Ethernet Menu IP Address Res.

? Press Value Up or Value Down until you see:

IP Address Res. BOOTP/RARP

- Press Enter.
- 5 Update the RARP/BOOTP server's /etc/ethers or /etc/bootptab and the /etc/hosts files with a host name, TCP/IP and Network addresses. Consult your UNIX documentation for more RARP/BOOTP server configuration details.
- 6 Power Off the Printer.
- 7 Power the printer ON and allow time for an IP address to be assigned by the RARP/BOOTP server (this time may vary depending on network traffic).
- **8** Perform the steps contained in the section of this document entitled Appendix A: Print The Configuration Sheet.
- Obtain the TCP/IP address from the Configuration Sheet.

## **Dynamic Addressing (DHCP)**

The TCP/IP address is assigned automatically by the Server.

1 Press **Menu Up** or **Menu Down** until you see:

```
Menus
Ethernet Menu
```

**7** Press **Item Up** or **Item Down** until you see:

```
Ethernet Menu
IP Address Res.
```

3 Press Value Up or Value Down until you see:

```
IP Address Res.
DHCP
```

- Press Enter.
- 5 Power Off the printer.
- Power the printer ON and allow time for an IP address to be assigned by the DHCP server (this time may vary depending on network traffic).

- Perform the steps contained in the section of this document entitled Appendix A: Print The **Configuration Sheet.**
- Obtain the TCP/IP address from the Configuration Sheet.
- O Update the lease time, if necessary, depending on your printer usage patterns.

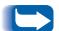

If your network is using this protocol to assign TCP/IP addresses, be aware that the lease on the assigned address can run out if your printer is taken off the network for longer than the allocated lease time.

# For the CentreDirect **External Print Server** (External Ethernet Adapter)

## Dynamic Addressing (DHCP or RARP/BOOTP)

The CentreDirect External Print Server (External Ethernet Adapter) comes from the factory with DHCP and BOOTP/RARP enabled. If you have any of these IP resolution methods on your network, the CentreDirect External Print Server (External Ethernet Adapter) will automatically acquire a TCP/IP address from the server.

- Connect power to the CentreDirect External Print Server (External Ethernet Adapter).
- 7 The CentreDirect External Print Server (External Ethernet Adapter) will automatically acquire an IP address from the server. Depending on your network, the time required may vary. When the CentreDirect External Print Server (External Ethernet Adapter) acquires an address, the SYS light will flash 1/second.
- Once an IP address has been acquired, the CentreDirect External Print Server (External Ethernet Adapter) will print a configuration page.

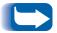

To disable printing a configuration page, move both DIP switches to the UP position.

## Static Addressing

#### Windows 95/98

- Open an MS-DOS session.
- Ping a known IP address on the network. (Type "ping x.x.x.x" where x.x.x.x is the IP address of a device on the network.)

NOTE: This step is required.

Create a static ARP entry by typing the following command:

arp -s x.x.x.x aa-aa-aa-aa-aa <CR> where x.x.x.x is the IP address you are assigning to the CentreDirect External Print Server (External Ethernet Adapter) and aa-aa-aa-aa-aa is the Ethernet address of the CentreDirect External Print Server (External Ethernet Adapter).

- Type **arp** -a <**CR**>. A list should appear that shows the host that was pinged and the new entry.
- Type **Telnet**  $\mathbf{x}.\mathbf{x}.\mathbf{x}.\mathbf{x} < \mathbf{CR} >$ .
- When the telnet window appears, enter! and then yes to enter monitor mode.
- Type I to enter the IP address. Enter the desired IP address.
- Reboot the CentreDirect External Print Server (External Ethernet Adapter) by typing  $\mathbf{R}$ .

#### UNIX

- Use a text editor to open the /etc/hosts file.
- **7** Add the following line:

#### x.x.x.x name

where x.x.x.x is the IP address you are assigning to the CentreDirect External Print Server (External Ethernet Adapter) and name is the host name.

- **?** Save the /etc/hosts file.
- ⚠ Create a static ARP entry by typing the following command:

**arp -s ether name 0:0:81:a:a:a** (no leading zeros: RS-6000)

arp -s name 0:0:81:a:a:a (no leading zeros: most UNIX systems)

arphypass set name 0x00.0x00.0x81.0xa.0xa.0xa (AT&T and NCR)

where a:a:a is the last three number pairs for the CentreDirect External Print Server (External Ethernet Adapter) address.

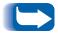

The assigned IP address must be on the same subnet as the UNIX workstation.

- 5 Open a telnet session by typing **telnet name**.
- 6 When the telnet window appears, enter! and then yes to enter monitor mode.
- Type **I** to enter the IP address. Enter the desired IP address.
- Reboot the CentreDirect External Print Server (External Ethernet Adapter) by typing R.